## How to Connect to GUtech using your username and password.

In the **Control Panel**, go to the **Network and Sharing Centre** and click **Manage Wireless Networks** Click **Add** and click **manually create a network profile**. Then follow below Screen shots.

Step 1 Step 2

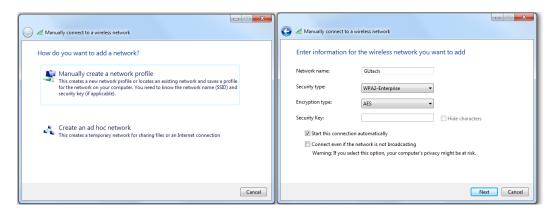

Then Select Change Connection Settings and follow as given below.

Make Sure you have untick Validate Server Certificate and Select Specify authenication mode.

Step 3 Step 4 Step 5

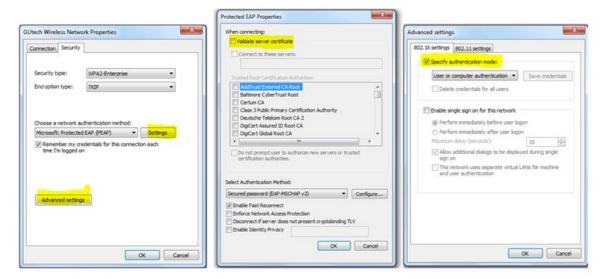

Now you are ready to connect to GUtech. If prompted, please given your gutech username and password.

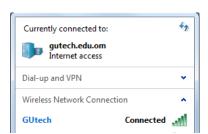

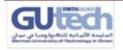

Page 1